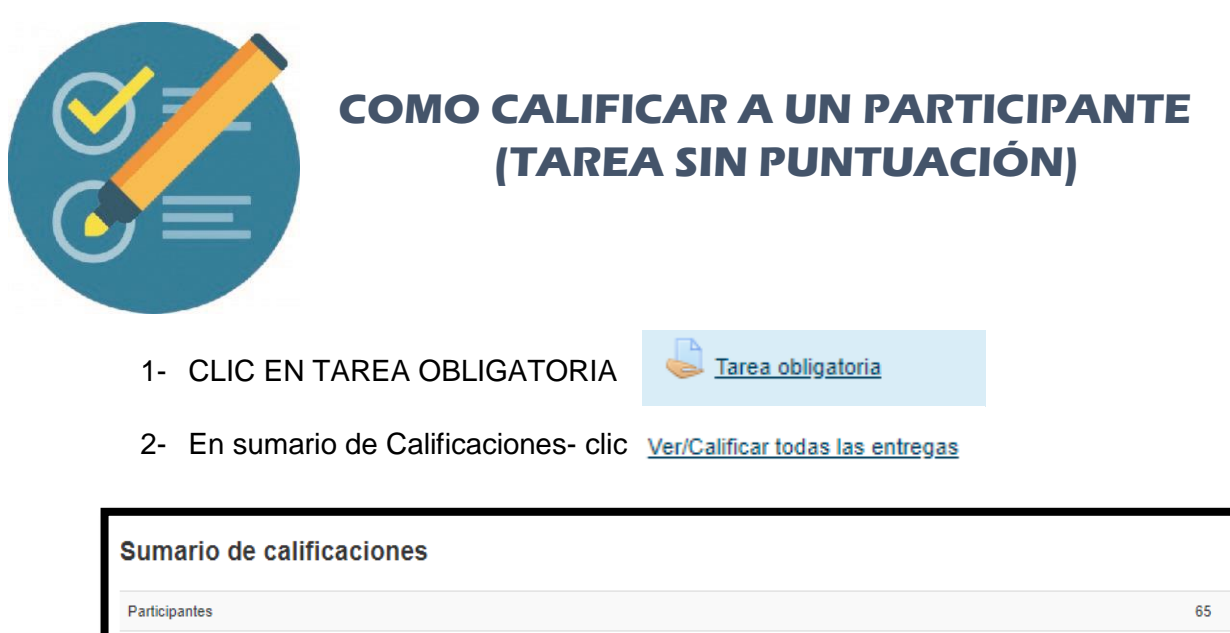

Enviados

ites por calificai

3- Para simplificar la tarea, cuando nos muestre la lista de Todos los Participantes, nos desplazamos hacia abajo y en **Opciones**-**Filtros:** seleccionar **Enviada**, de esta forma, sólo visualizaran aquellos participantes que han entregado la Tarea.

Ver/Calificar todas las entregas

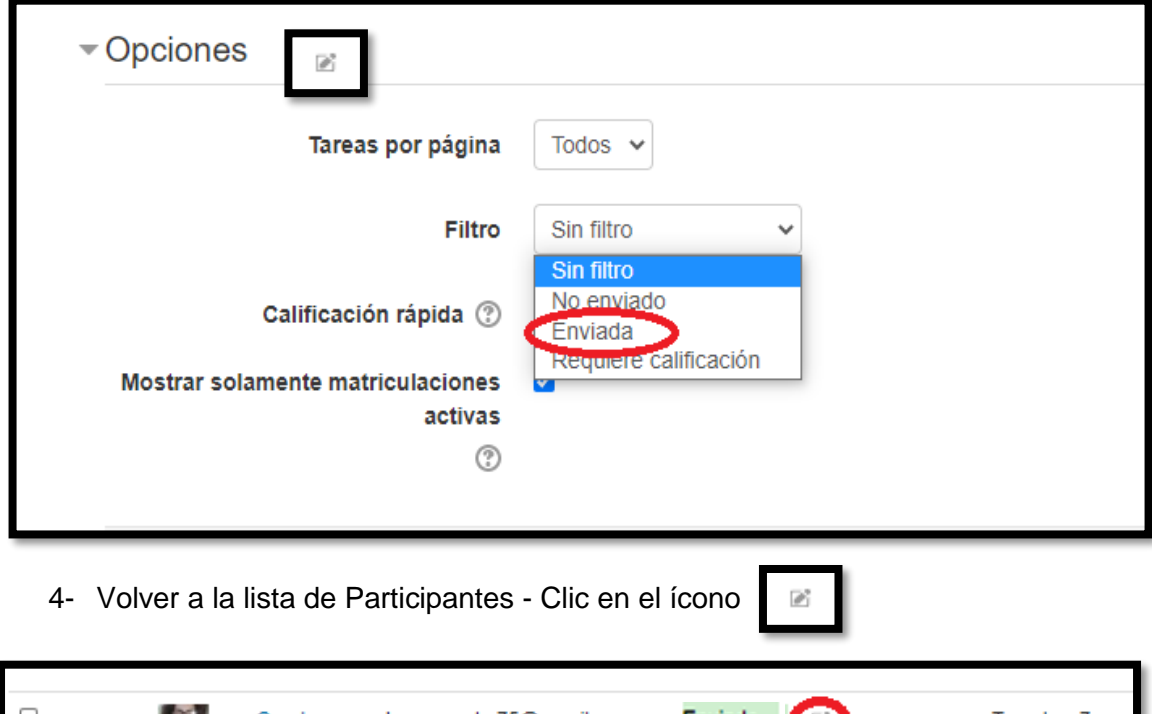

Carolyna karo.acosta.75@gmail.com.ar Enviado Tuesday, 7 Acosta para Calificar Carolyna Acosta calificar

5- En el espacio de **Tarea Obligatoria** del Participante seleccionado se visualizará:

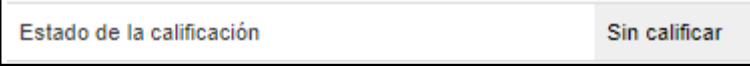

50

49

Ante la Emergencia del **0 CORONAVIRUS (COVID-19)** 

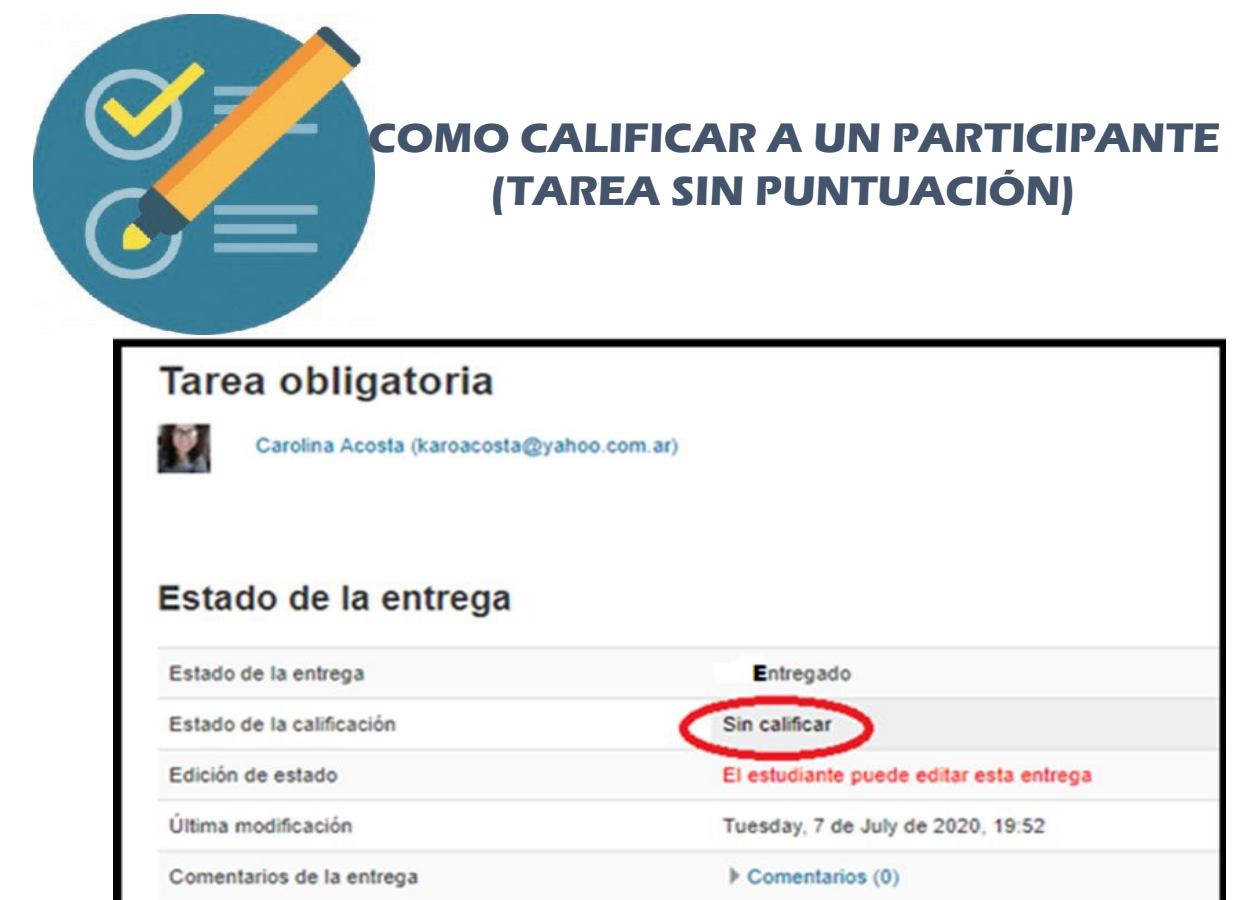

- 6- Nos desplazamos hacia abajo hasta **CALIFICACIÓN,**
- 7- En el punto**: calificación sobre 100: le colocamos 100** (Después cambiaremos a sin puntuación)

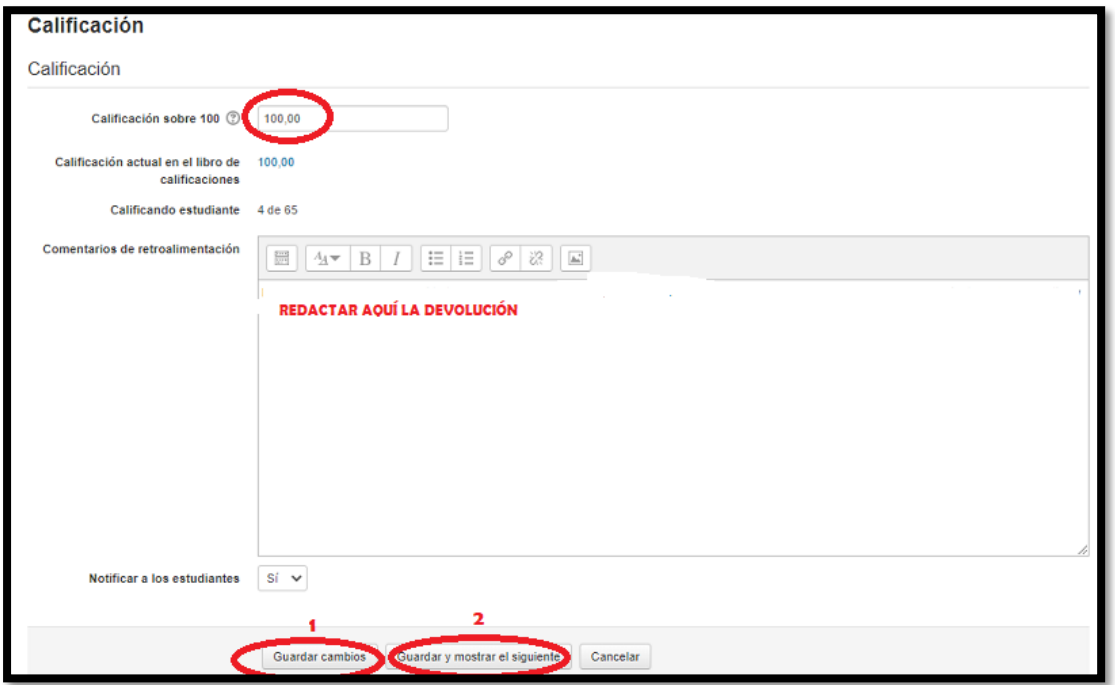

En el recuadro de **Comentarios de retroalimentación**, redactamos la devolución.

Más abajo encontraremos la opción de notificar al estudiante la calificación, seleccionar **SI.**

## **HECHA LA DEVOLUCIÓN EXISTEN DOS CASOS**

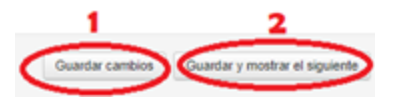

**CASO 1- Guardar cambios** (esta opción siempre deben hacerla luego de realizar la devolución, ya que, de no hacerlo, se perderá cualquier comentario redactado)

 **CASO 2- Guardar Cambios y mostrar siguiente,** significa que pasará al siguiente participante para ser calificado.

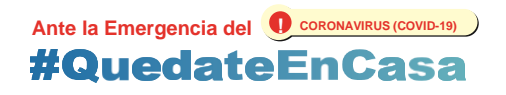

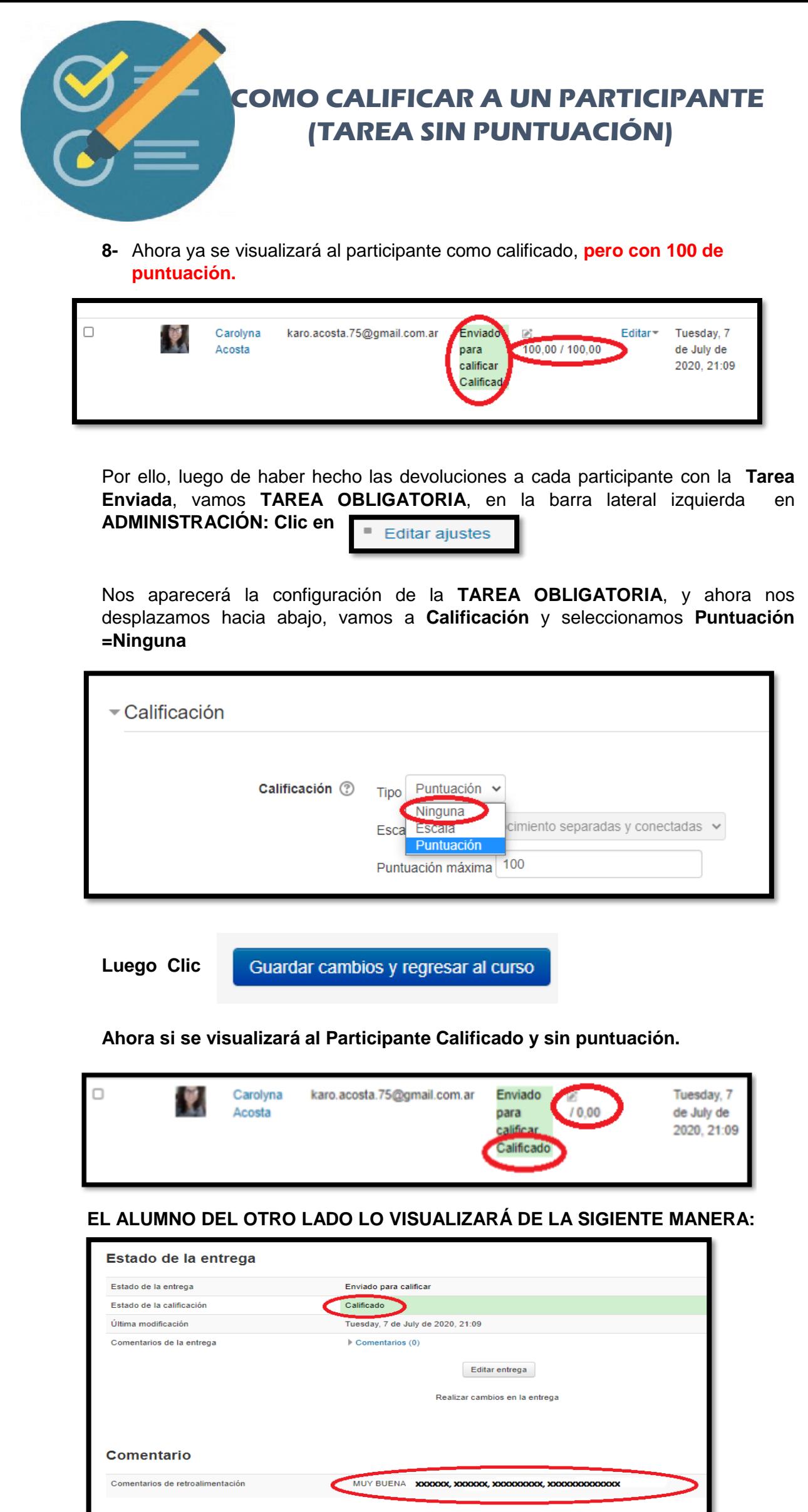

Ante la Emergencia del **O CORONAVIRUS (COVID-19)**<br>#QuedateEnCasa

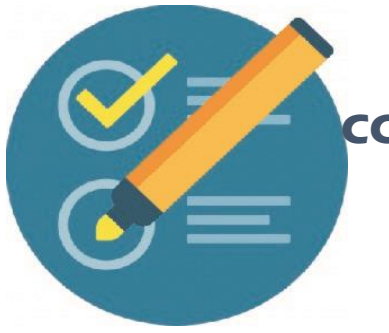

## **COMO CALIFICAR A UN PARTICIPANTE (TAREA SIN PUNTUACIÓN)**

**Observación:** En el apartado de **Comentarios de la Entrega**, generalmente se utiliza para hacer sugerencias en la tarea enviada dentro del periodo estipulado, en donde el participante podrá responder al tutor. Sin embargo, en **Comentario de retroalimentación** el Participante no posee la opción de responder.

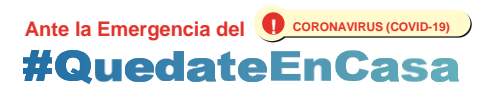